# <span id="page-0-0"></span>**Introduction and Overview**

The Wacom® DTI-520™ Interactive Pen Display combines an LCD monitor with a Wacom tablet.

This gives you a direct point-and-draw-on-screen interface that can be used with a Personal Computer (PC) or Macintosh computer. DTI-520's basic components include a Wacom tablet internally mounted behind a 15.0" diagonal TFT color LCD monitor, and Wacom's pen.

Your DTI-520 Interactive Pen Display offers a number of significant advantages over a standard monitor:

- Reduced power consumption
- Reduced heat generation
- Requires less work space
- Flicker free and easier on the eyes
- Integrated input and display
- Pressure-sensitive drawing directly on the display screen.

This manual describes how to install DTI-520 hardware and software. It also describes how to use DTI-520 and the pen. **Note that the computer treats the two parts of** 

**DTI-520 (the LCD monitor and the Wacom tablet)** as separate pieces of hardware. Therefore, the installation process is completed in two stages. First, you will install the LCD monitor portion of DTI-520. In the second stage you will install DTI-520's tablet functionality.

You can find information on using the Wacom Tablet Control Panel for customizing your tablet and pen settings in the online Help, located under the **Help** menu in the Wacom Tablet Control Panel.

The following are not included with this product:

- Information about your specific computer hardware
- Information about your operating system
- Information about application software.

Please refer also to your computer hardware, operating system, or software application manuals.

To use the pressure-sensitivity of the pen with your favorite drawing application, refer to instructions in that application's manuals.

# <span id="page-1-0"></span>**Precautions on Use and Handling**

Be sure to follow all instructions, cautions, and warnings found within this manual. Failure to do so could cause the loss of data or damege of your computer. Failure to do so could also void your warranty, in which case Wacom shall have no responsibility for such loss or damage and to repair or replace the product.

# **WARNING**

- *Do not use DTI-520 Interactive Pen Display in a facility control system that requires extremely high reliability;* it may cause other electronic devices to malfunction, or other devices may cause DTI-520 to malfunction. Where use is prohibited, power off DTI-520 to prevent the possibility of it causing other electronic devices to malfunction. Wacom does not accept any liability for direct or consequential damages. For details, please refer to your Warranty, located at the inside back cover of this manual.
- **Only use the AC adaptor that came with DTI-520.** If a different type of AC adaptor is used, DTI-520 will not work properly or it may be damaged. *Using a different type of AC adaptor also has the potential to result in fire.* Use of a different AC adaptor will void your warranty.
- *If the LCD screen has been damaged, DO NOT touch any liquid that may be leaking from it;* this liquid is an irritant. In case of contact with skin, eyes, or mouth, rinse immediately with running water for at least 15 minutes or more. If contact is made with the eyes or mouth, also consult a physician.
- Prevent your children from swallowing the pen nib or side switch knob. The pen nib or side switch knob may accidentally be pulled out if children are biting on them.

■ *HIGH VOLTAGE***.** *Do not open DTI-520. It has the risk of electric shock.*

# **CAUTION**

- When adjusting the tilt angle of DTI-520, be careful to avoid catching *your finger in the gap of the movable portion of the stand.*
- Be sure to use a grounded power source when applying power to *DTI-520.*
- *Do not lift DTI-520 by the stand;* this may damage the stand mechanism. When lifting or moving DTI-520, always do so by grasping the main body casing.

# $\hat{C}$  CAUTION

■ *Do not put heavy articles on DTI-520;* this may damage the display screen or stand.

■ *Do not place heavy article on DTI-520 cabling, repeatedly bend the cables, or apply heavy stress on the cable connectors;* this may damage the unit or your cabling.

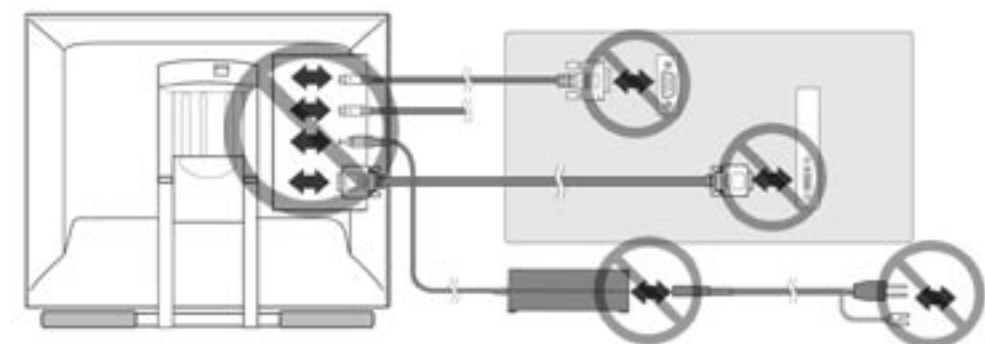

- *This product is for use with a VGA graphics card;* using an inappropriate graphics card may damage DTI-520.
- *Do not connect or disconnect the DVI video cable or power cable while DTI-520 and your computer is turned on;* it may damage the LCD display or computer video card.
- *Do not disassemble DTI-520 or pen.* This may cause DTI-520 or pen to malfunction. In this case, Wacom shall have no responsibility to repair or replace the product.

### ■ *Do not use or store DTI-520 where:*

- Temperature changes are severe (e.g., outdoors or inside a vehicle).
- DTI-520 and pen are exposed to direct sunlight or heat from a heating appliance.
- DTI-520 and pen are exposed to water or any other kind of liquid.
- Temperature or humidity exceeds the specifications.
- *Do not block the ventilation holes in the rear panel;* **this may overheat and** damage DTI-520.
- *Do not use DTI-520 in a dusty environment;* It may damage the unit.
- *Do not scratch the cover glass of DTI-520*. Avoid placing sharp objects on the glass surface.

■ *Do not use detergent to clean the cover glass of DTI-520;* this may alter the surface friction and deteriorate the handwriting feel.

# **Table of Contents**

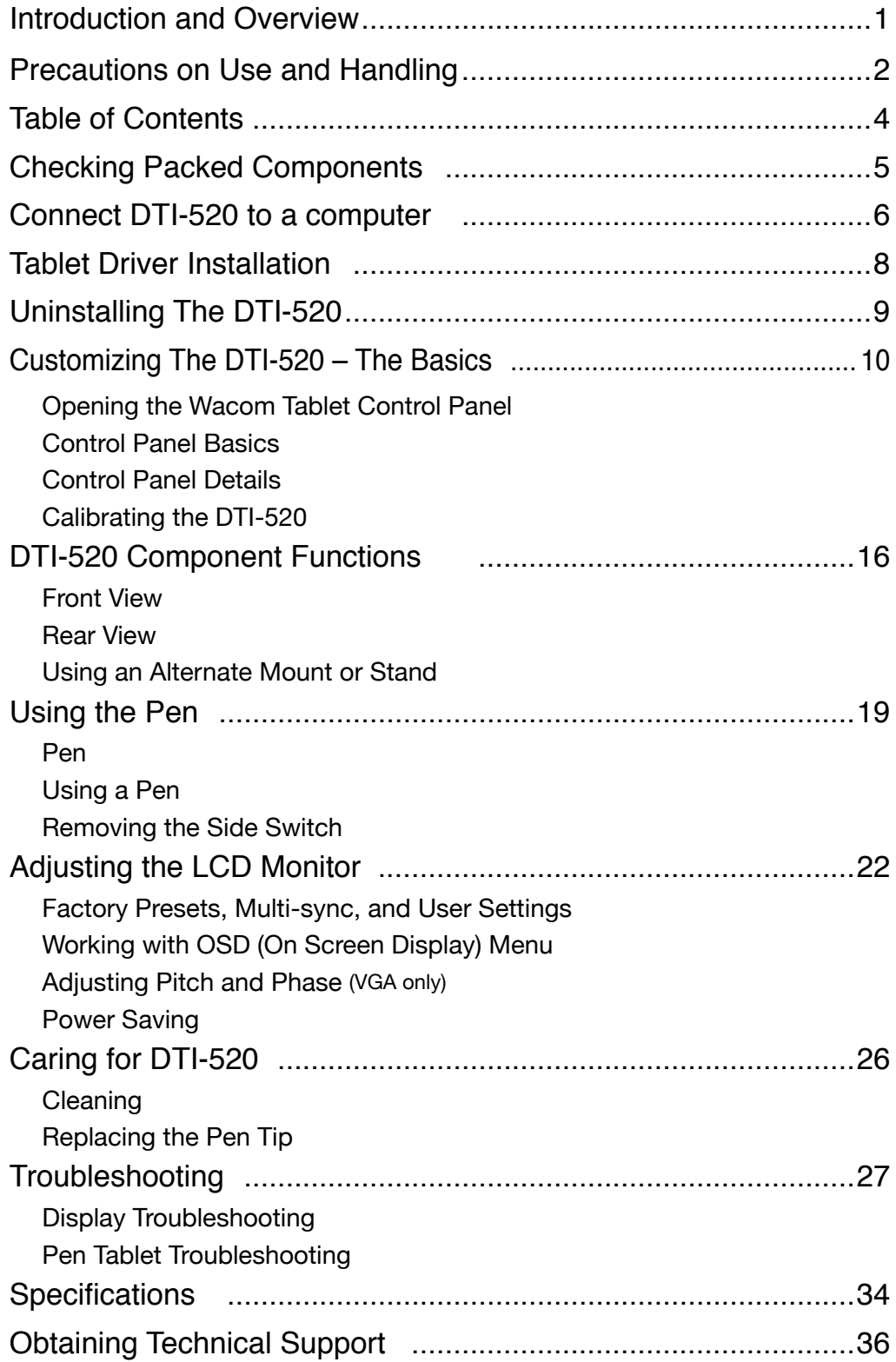

# <span id="page-4-0"></span>**Checking Packed Components\_**

In your package you will find the following items:

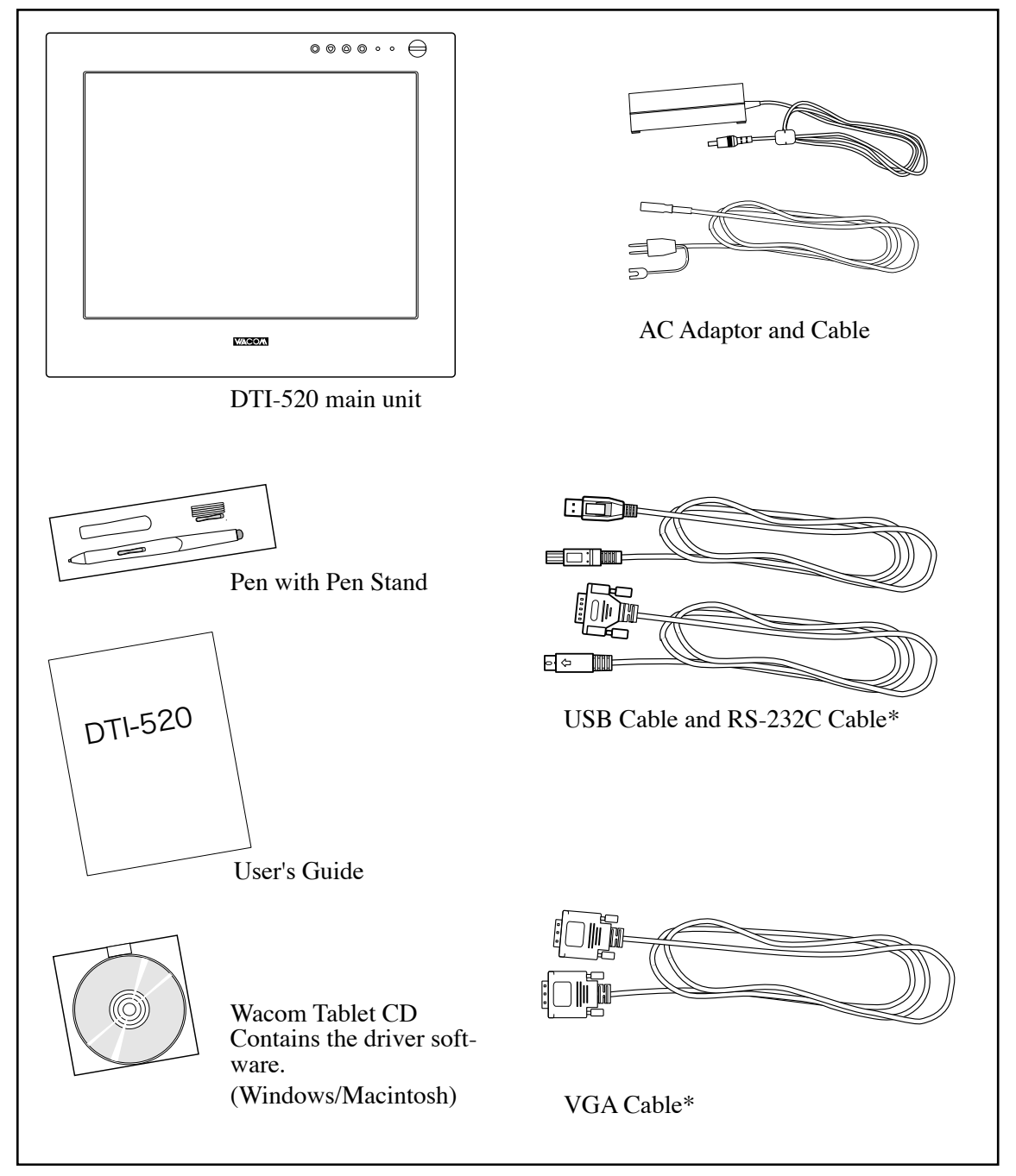

Please retain the package box for use when storing or shipping DTI-520. Some package configurations includ an additional CD containing bundled software applications.

<sup>\*</sup> For DTI-520 only. Do not use with other devices.

# <span id="page-5-0"></span>**Connect DTI-520 to a computer\_**

Connect DTI-520 to a computer as adisplay.

## **CAUTION**

- Do not use any cable that did not come with DTI-520; use of an improper cable may damage DTI-520.
- Make sure your graphics card has a VGA connector. The use of an improper video card may damage DTI-520.
- Do not connect or disconnect the video or power cable while DTI-520 or your computer are turned on; this can damage the LCD display or computer video card.
- Never connect or disconnect the video cable or power cable while your computer or DTI-520 is powered on. This can damage the LCD display or video card.
- **1.** Turn off your computer. The cover in the rear of DTI-520 is made to slide in the direction of " $\blacktriangleright$  ", and is removed.
- **2.** Connect the VGA cable between DTI-520 and your computer.
- **3.** Connect the AC adaptor to DTI-520.
- **4.** Connect the AC adaptor power cable and plug the adaptor into an AC outlet. Be sure to connect an earth cable.
- **5.** Turn on the power switch of DTI-520. The power lamp will light blue, and then turns orange.
- **6.** Turn on your computer to start your operating system.
- **7.** The maximum resolution of DTI-520 is 1024 x 768, True Color . As necessary, configure the monitor control panel settings for the proper size and color resolution.

 The number of colors is constrained by the performance of your computer or graphics card. Refer to the documentation of the manufacturer for details.

 If you want to fine-tune the display, please refer to Adjusting the LCD Monitor on page 22 for more information.

- **8.** To install the Wacom tablet software, turn off your computer and connect the USB cable or serial data cable.
- **9.**Fix cables to a cable guides. Shut the connector cover is and take out the cables from the hole of the cover.
- **10.**Install tablet software. Refer to Tablet Software Installation for Windows and Macintosh on page 8.

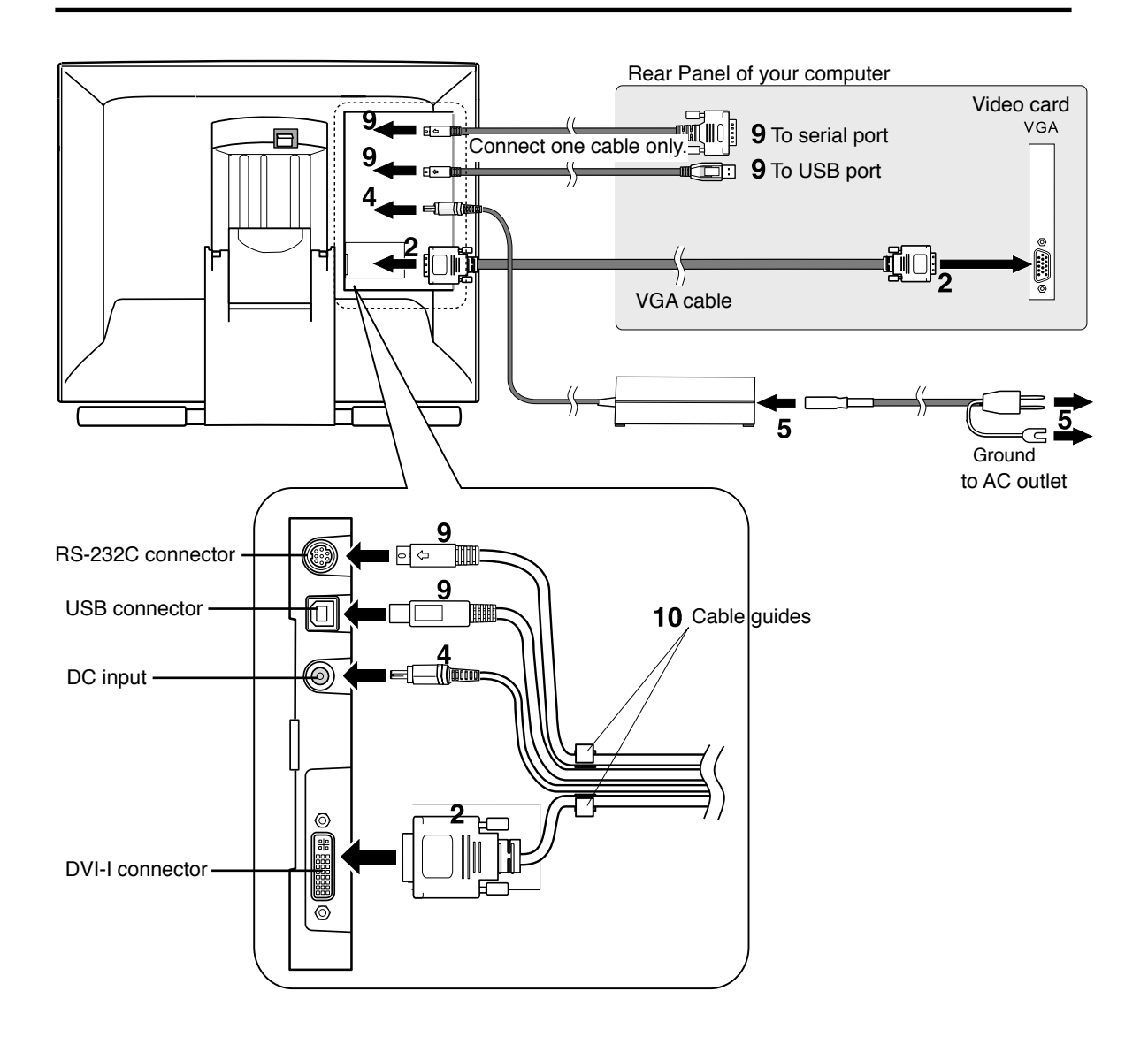

# <span id="page-7-0"></span>**Tablet Driver Installation.**

Before you install the tablet software of DTI-520, you need to connect the USB cable or the serial data cable (Windows only) of DTI-520 to your computer. After connecting it, you turn on DTI-520 and your computer.

### *Windows:*

**1.** First turn on the DTI-520. Then turn your computer on and login, allowing the operating system to fully load. The DTI-520 will automatically register as a USB device.

 Windows 98SE: The ADD NEW HARDWARE WIZARD will display. Follow the prompts, selecting the default options. If prompted to install drivers for the USB Human Interface Device, insert the Windows 98SE CD, click OK, and enter the location of the Windows CAB files (e.g., D:\WIN98). Note that the files may be located on your hard disk in the C:\WINDOWS\OPTIONS\CABS folder.

**2.** Insert the DTI-520 tablet driver CD into the CD-ROM drive. The DTI-520 menu should automatically display. If the menu does not display, double-click on the INSTALL icon (located on the CD). Click on the INSTALL PEN TABLET button and follow the prompts to install the driver software.

### *Macintosh:*

- **1.** First turn on the DTI-520. Then turn on your computer and allow the operating system to fully load. The DTI-520 will automatically register as a USB device. Disable any virus protection programs and close all open applications before installing the software.
- **2.** Insert the DTI-520 tablet driver CD into your computer's CD-ROM drive. Double-click on the INSTALL icon located on the CD. Click on the INSTALL PEN TABLET button and follow the prompts to install the driver software.
- **3.** After the software installation has been completed, make sure you can use your pen on the DTI-520 display to move the screen cursor.

Be sure to check the Read Me file for late-breaking news. If you have trouble installing the DTI-520, see the Troubleshooting section beginning on page 27 of this manual.

#### *Next Steps:*

Be sure to adjust the tablet calibration to precisely align the screen cursor position with the location of the pen tip. Refer to Calibrating the DTI-520 on page 14. To learn more about Using the DTI-520, proceed to Customizing The DTI-520 - The Basics and to Using The Pen.

# <span id="page-8-0"></span>**Uninstalling The DTI-520**

Follow the appropriate procedure below to remove the DTI-520 Interactive Pen Display and software from your system.

**Important** When you remove the Wacom tablet driver software from your system, any other Wacom tablet connected to your computer will no longer operate with full Wacom tablet functionality.

#### *Windows XP:*

- **1.** Click START. In the start menu, select CONTROL PANEL. Then select ADD OR REMOVE PROGRAMS.
- **2.** In the ADD OR REMOVE PROGRAMS window, choose the pen display tablet option and click on the CHANGE/REMOVE button. Follow the prompts to remove the software driver.
- **3.** When the pen tablet driver has been removed, shut down your system, power off your computer, and turn off the DTI-520. When your computer and the DTI-520 are off, disconnect the DTI-520 from your computer.

#### *Windows 98SE, Me, or 2000:*

- **1.** Click the Windows START button. Then choose SETTINGS and CONTROL PANEL.
- **2.** In the CONTROL PANEL window, double-click on the ADD/REMOVE PROGRAMS icon. In the dialog box that appears, choose the pen display tablet option.
- **3.** Click on the ADD/REMOVE... button and follow the prompts to remove the software driver.
- **4.** When the pen tablet driver has been removed, shut down your system, power off your computer, and turn off the DTI-520. When your computer and the DTI-520 are off, disconnect the DTI-520 from your computer.

#### *Macintosh OS X, v10.2.6 or greater:*

- **1.**From the FINDER, choose APPLICATIONS from the GO menu and open the tablet folder.
- **2.** Double-click on the REMOVE TABLET icon and select the REMOVE TABLET SOFTWARE button.
- **3.** After the removal is completed, click OK.
- **4.** Shut down your computer and turn off the DTI-520. When your computer and the DTI-520 are off, disconnect the DTI-520 from your computer.

# <span id="page-9-0"></span>**Customizing The DTI-520 – The Basics**

The Wacom Tablet Control Panel makes it easy to customize your Interactive Pen Display and the pen.

## **Opening the Wacom Tablet Control Panel**

To open the control panel, use the DTI-520 pen on the pen display tablet: Windows: Click on the Windows START button and choose ALL PROGRAMS. (For versions other than Windows XP, choose the PROGRAMS group.)Then select WACOM TABLET and choose the WACOM TABLET option. Macintosh:Open SYSTEM PREFERENCES from either the Dock, the

 Apple menu, or from the APPLICATIONS folder. Then double-click on the WACOM TABLET icon.

 **Note** If more than one pen display tablet is installed on your system, the control panel will change the settings for the tablet that was last used before opening the control panel.

## <span id="page-10-0"></span>**Control Panel Basics**

Open the Tablet control panel to begin customizing your product. Experiment with different settings to find what works best for you. Any changes you make will take effect immediately, but you can always click DEFAULT to return to the factory settings. Additionally, your keyboard tab and arrow keys can be used to navigate the control panel.

### **Customizing The Pen**

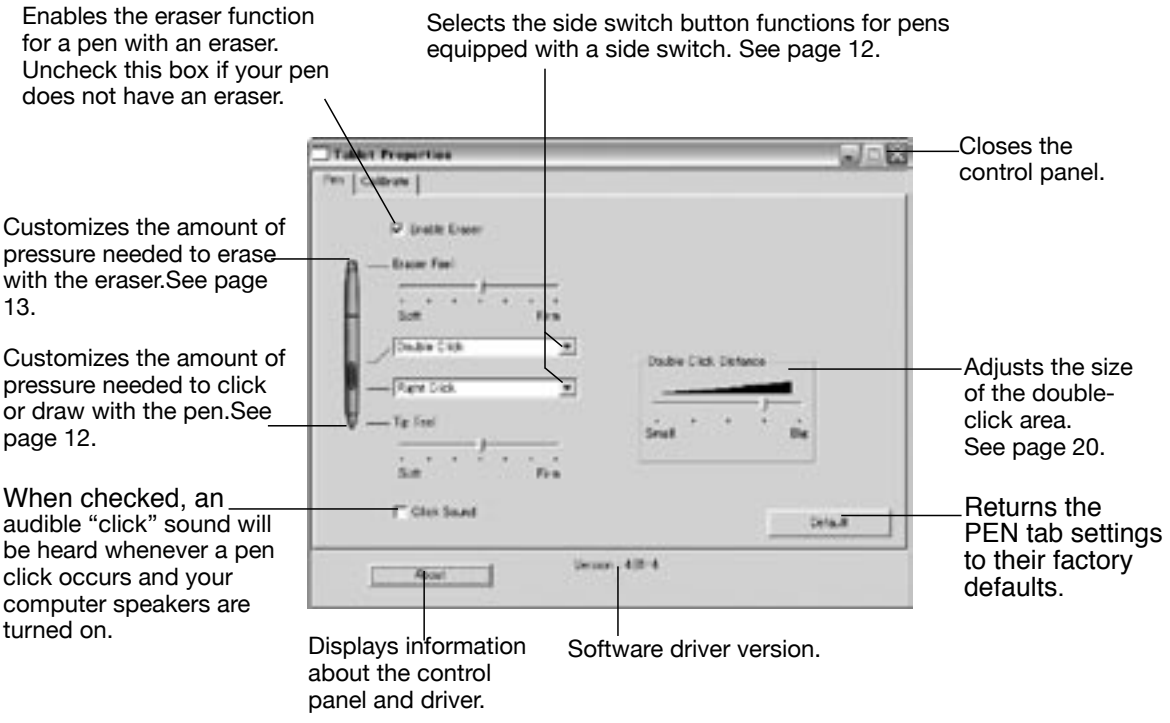

If more than one pen display tablet is installed on your system, the control panel will change the settings for the tablet that was last used before opening the control panel.

 Depending on the pen that came with your product configuration, there may be more options displayed on the control panel than are actually present on the pen. When customizing your pen, choose those options that match the buttons on the pen you are working with.  **Note**

## <span id="page-11-0"></span>**Control Panel Details**

#### **Pen Tip Feel & Eraser Feel**

 Move the Tip or Eraser Feel slider to adjust the sensitivity of the pen tip or eraser. To create broad brush strokes or to click with a light touch, use a soft tip setting. For maximum control while drawing thin lines, use a firmer setting.

#### **Side switch**

 The pen side switches and Cordless Mouse buttons each have a pull-down menu that allow you to choose the function that will be performed when the button is pressed. The following list describes the available functions. Some options, however, are not available for all buttons.

- *Left-Click* (Windows), *Click* (Macintosh) this option simulates a left mouse button click.
- *Right-Click* (Windows & Macintosh) this simulates a right mouse button click.
- *Middle-Click* (Windows & Macintosh) simulates a middle mouse button click.
- •*Left Double-Click* (Windows), *Double-Click* (Macintosh)

 simulates a left mouse button double-click. For easier double-clicking, use this function instead of tapping twice with your pen.

#### •*Left Click-Lock* (Windows), *Click-Lock* (Macintosh)

 simulates holding down the left mouse button. Press the tool button once to initiate click lock. Press the button again to release click lock. Click lock is useful for dragging objects or selecting blocks of text.

• *Keystroke*

 enables you to simulate a series of keystrokes. Selecting this option displays the define keystroke dialog box, where you can enter a keystroke or keystroke sequence to play back. Keystroke combinations can include letters, numbers, function keys (such as F3) and modifier keys (such as SHIFT, ALT, or CTRL for Windows, or SHIFT, OPTION, COMMAND, and CTONTROLl for Macintosh).

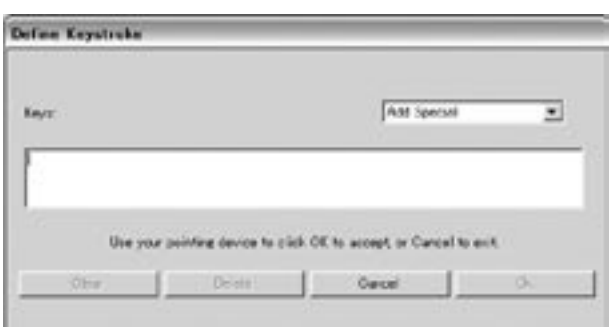

#### • *Pressure Hold*

 sets the button so that, when pressed, the pressure is locked at the current pressure level until the button is released. For example, you can paint with pressuresensitivity until you reach the bush size that you like.

#### • *Mode Toggle*

toggles between Pen Mode and Mouse Mode.

• *Ink Toggle* (pen and Macintosh OS X)

 lets you use your pen to toggle the Ink Anywhere function of Inkwell on and off. Note that Ink must be turned on for this button function to work.

#### • *Erase*

 works like the eraser on a pencil in graphic applications that support the Erase function.

#### • *MODIFIER*

 Enables you to assign modifier key(s) (such as SHIFT or CTRL). Many applications use modifier keys to constrain the size or placement of objects. Selecting this option displays the DEFINE MODIFIER dialog box where you can assign one or more modifier key functions.

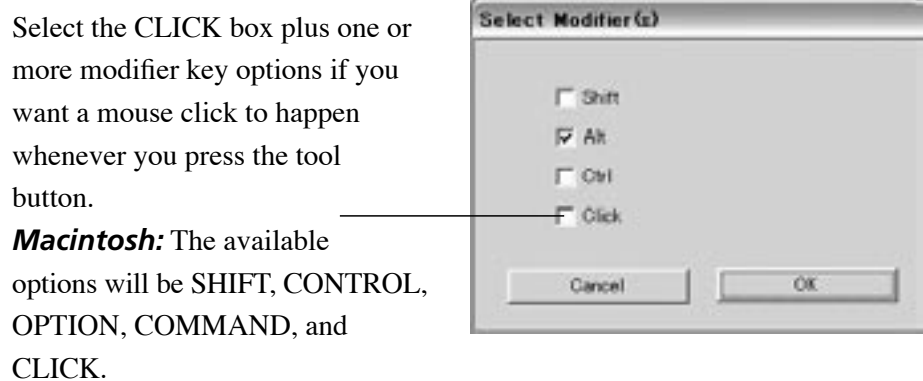

## <span id="page-13-0"></span>**Calibrating the DTI-520**

You will need to calibrate the pen display tablet in order to align the screen cursor position with the position of the pen on the display screen. This is required to adjust for parallax caused by the display screen cover glass. Set the DTI-520 in its working position, then follow the procedure below.

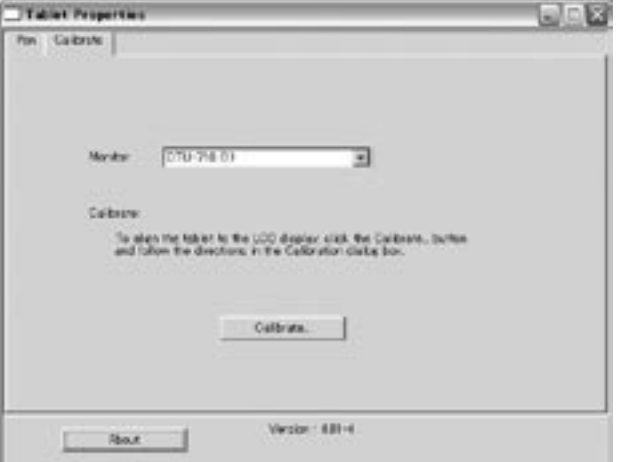

- **1.** From the WACOM TABLET Control Panel, select the CALIBRATION tab. If you are working with multiple monitors, select the Monitor that corresponds to the tablet's LCD display. (Only monitors that are set to one of the resolutions supported by the DTI-520 will appear in the list.)
- **2.** Click on the CALIBTRATE... button to display the monitor calibration screen.

#### Cross-hairs

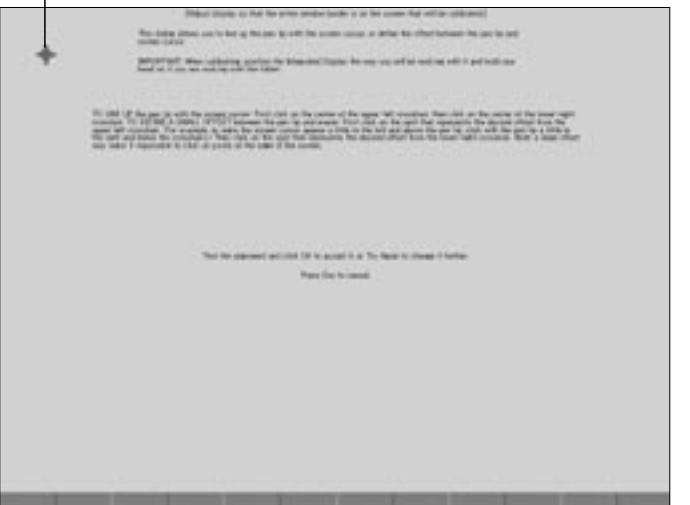

Adjustment pattern for phase and pitch. See Adjusting Pitch and Phase (VGA Only) on page 26 for details.

- **3.** Hold the pen as you normally do, and use the pen tip to click on the crosshairs in the upper-left corner.
- **4.** Then click on the cross-hairs that are displayed in the lower-right corner. (For Windows systems, you will need to click APPLY or OK for the changes to take effect.)
- **5.** Test the alignment and click OK to accept the calibration. Click TRY AGAIN to recalibrate.

 Be sure to read the directions in the calibration screen for detailed instructions and additional options. The calibration setting applies to all applications.

#### **Note**

 If more than one pen display tablet is installed on your system, the control panel will change the settings for the tablet that was last used before opening the control panel.

To calibrate two pen display tablets, first touch the pen to tablet #1 and open the control panel without touching the pen to tablet #2. In the control panel, select the correct monitor and calibrate tablet #1. Close the control panel, touch the pen to tablet #2, and again open the control panel without touching the pen to tablet #1. Select the correct monitor and calibrate tablet #2.

# <span id="page-15-0"></span>**DTI-520 Component Functions**

## **Front View**

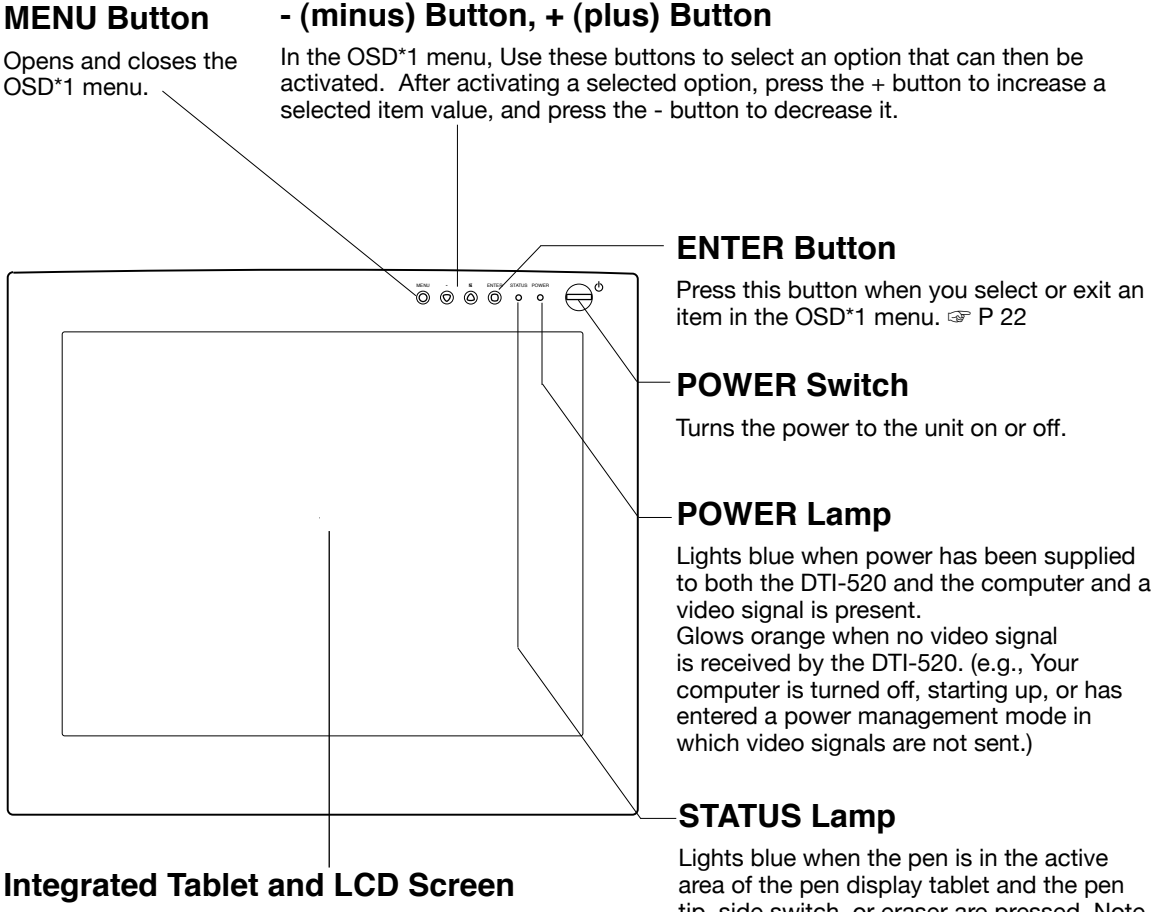

The LCD monitor\*2 and tablet sensor function\*3 as an integrated input and output device.

The LCD resolution is 1024 x 768 pixels at 16,194,277 colors. The tablet sensor reports coordinates, pressure, switch, and eraser information.

tip, side switch, or eraser are pressed. Note that the USB cable must be plugged into an active USB port before the LED will light.

\*1 On Screen Display. ☞ P. 22

- As properties of LCD panel display, you may notice the followings. They do not mean the LCD is \*2 defective.
	- When exerting hard downward pressure on the display, a moir pattern may temporarily appear.
	- A very small number of pixels may appear in incorrect color.
	- If an image area has fine striping (such as screen stripes), it may flicker or display a moir pattern or pooling image.
	- When a still image is displayed for a long period of time, an afterimage may remain for a short period of time.
- As the tablet portion of DTI-520 emits electromagnetic waves at a certain frequency, if another tablet is \*3 closely placed to DTI-520, the screen cursor may jitters or jumps around. To solve this problem, place the tablet away from DTI-520.

## <span id="page-16-0"></span>**Rear View**

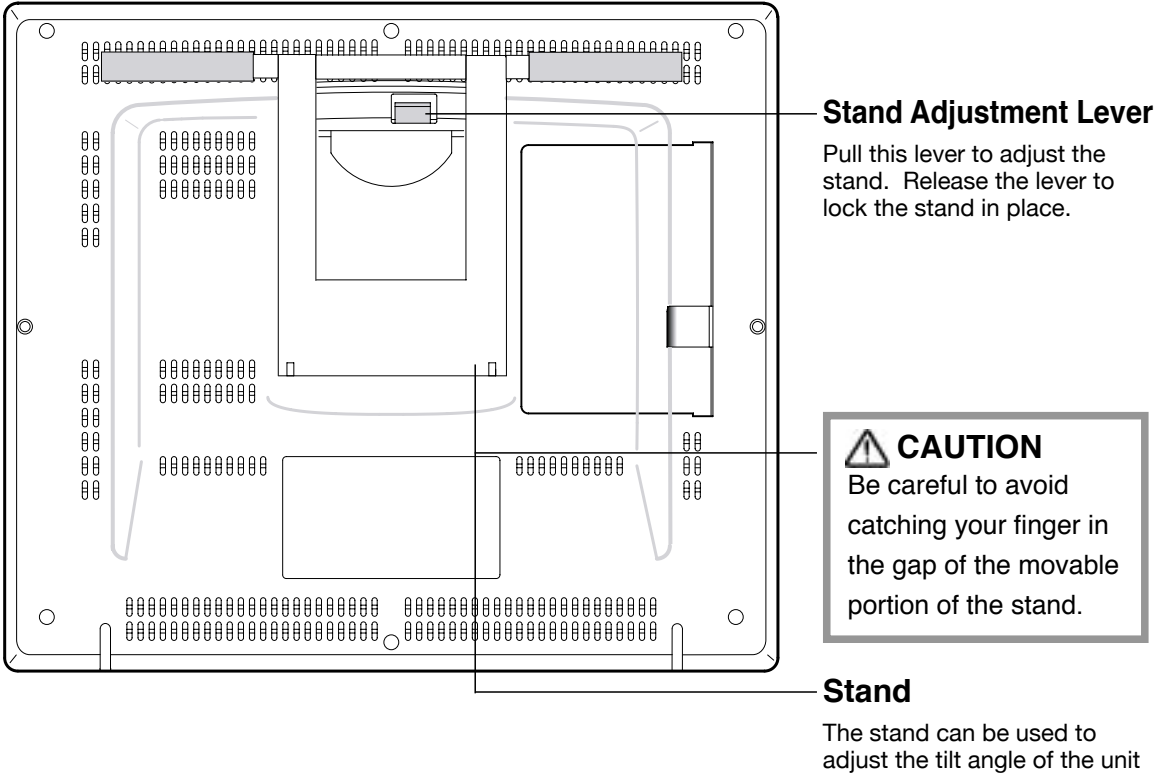

from low (16°from horizontal) to high (72° from horizontal).

 **Important**

Be sure to adjust the tilt angle of the stand to the low tilt position before packaging DTI-520. If you do not close the stand, the notched mechanism may be damaged during transportation and storage. Do not lift the unit by the stand; this may damage the stand mechanism. When lifting or moving the unit, always do so by grasping the main body casing.

## <span id="page-17-0"></span>**Using an Alternate Mount or Stand**

If you will be using DTI-520 in an installation that requires the use of an alternate mounting platform, you can remove the adjustable stand from DTI-520 and mount the pen display onto a VESA conforming mount arm or stand.

A VESA mounting platform will require mount screws that are 4 mm wide with a 0.7 mm pitch (M4 Regular), and a maximum screw clearance depth of 15 mm. Exceeding the screw clearance depth of 15 mm will damage DTI-520 internal components. To remove the adjustable stand and attach DTI-520 to a different mounting platform:

- **1.** Turn off your computer and power off DTI-520. Then disconnect all cables from DTI-520.
- **2.** Protect the display screen surface by spreading a soft cloth onto a flat table and placing DTI-520 face down on the cloth.
- **3.** Remove the four screws and lift the adjustable stand assembly away from the body of DTI-520.
- **4.** Using the appropriate screws for your mounting platform, firmly attach DTI-520 to the alternate mounting platform.
- **5.** Rettach the cabling.

## **CAUTION**

 When attaching DTI-520 onto an alternate mounting platform, be sure to follow all instructions in the documentation supplied by the platform manufacturer. If improperly installed, the unit could fall and be damaged.

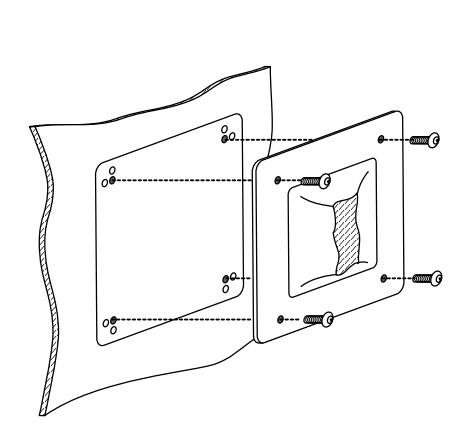

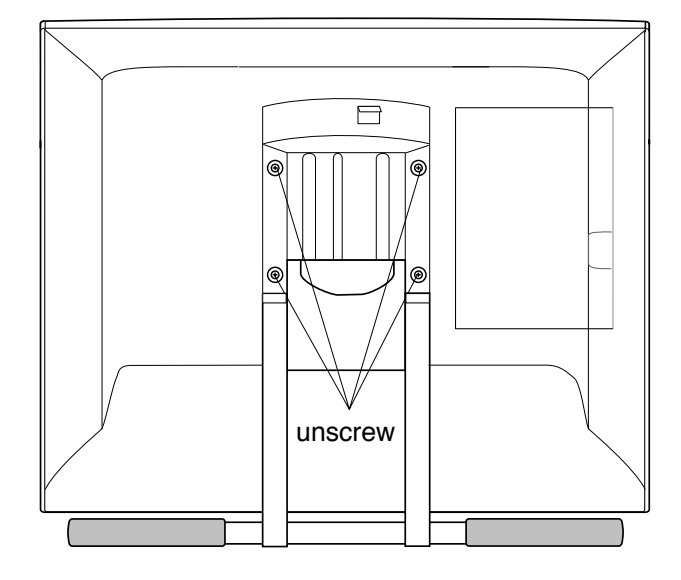

# <span id="page-18-0"></span>**Using the Pen**

## **Pen**

Hold the pen as you would a pencil. Make sure the side switch is in a convenient location where you can press it with your thumb or forefinger, but won't accidentally press it while drawing.

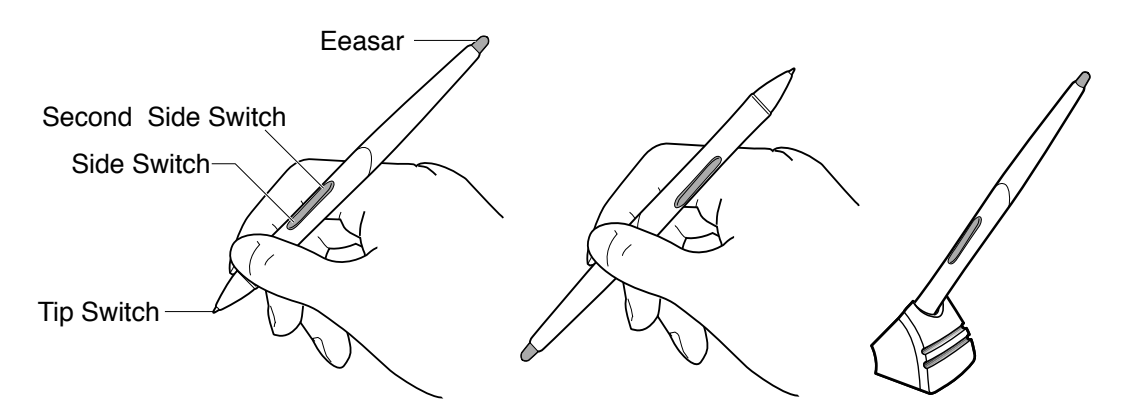

### **Pen Tip**

When the pen tip is within proximity (5 mm or 0.2 in) of the active area, the tablet reports:

- The x, y coordinates of the pen tip.
- The pressure applied to the pen tip.
- Whether a side switch is on or off.

 When pressure is applied to the pen tip, the tip switch is turned on and the pen simulates a mouse button click.

### **Eraser**

 To use the eraser, hold the pen upside down. When the eraser is within proximity of the active area, the tablet reports the x, y coordinates and the pressure applied to the eraser.

 The eraser can be used as an eraser or assigned to another function, depending on the application. The tablet distinguishes the tip switch from the eraser switch.

### **Side Switch and Second Side Switch**

 These switches are programmable, and can be used to perform the same click and double-click functions as the tip switch. The switches are turned on when pressed, and are otherwise turned off. Please refer to the online Help for more information on side switch settings.

## <span id="page-19-0"></span>**Using a Pen**

### **Pointing and Selecting**

 Move the pen above DTI-520 screen to position the screen cursor. The cursor instantly jumps to the new location (absolute positioning). Press the pen tip on DTI-520 screen to make a selection.

 If the screen cursor is not aligned with the pen tip, you will need to calibrate DTI-520. **V** Note

### **Clicking**

 Tap DTI-520 screen once with the pen tip, or touch the pen to the display screen with enough pressure to generate a mouse click.

### **Double-Clicking**

 Press the upper side switch (Windows systems) or quickly tap DTI-520 screen twice in the same place with the pen tip. Double-clicking is easier when the pen is perpendicular to the tablet screen.

### **Dragging**

Select an object, then slide the pen tip across DTI-520 screen to move the object.

### **Erasing**

 In supporting applications, the pen's eraser works like the eraser on a pencil. In text applications, use the eraser to select text, then lift the eraser from the tablet to delete the text.

## **Removing the Side Switch**

If you prefer to remove the side switch:

**1.** Firmly clasp the switch in the middle and pull out. (Press in on the rubberized grip in order to better grasp the switch.)

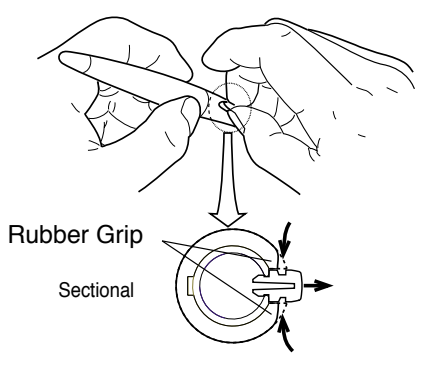

### **Important**

 Do not remove the switch by prying it from either end as this may damage your Pen.

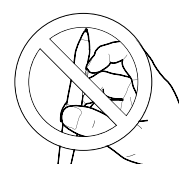

**2.** Remove the pen tip cone by turning it counterclockwise.

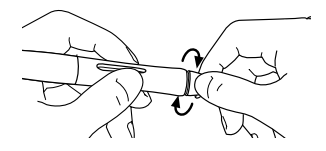

**3.** Pull the grip forward over the pen tip. NEVER adjust the trimmer capacitor that became visible as it is fine tuned. When using the pen without the side switch, always istall the optional grip in order to protect the trimmer capacitor.

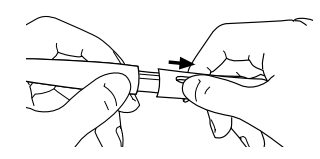

**4.** Install the optional grip by aligning the pen case rails with the grooves inside the grip and pushing the grip over the pen tip.

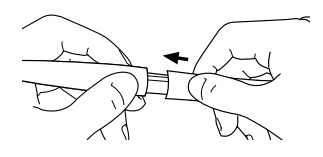

**5.** Replace the pen tip cone by turning it clockwise onto the pen.

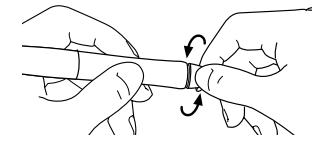

To reinstall the side switch, reverse the above procedure.

# <span id="page-21-0"></span>**Adjusting the LCD Monitor\_**

## **Factory Presets, Multi-sync, and User Settings**

**Factory Presets:** To display images with the best quality (based on the incoming signal), DTI-520 comes with a number of factory default standard display modes.

**Multi-Sync:** When connected as a VGA display, DTI-520 attempts to automatically synchronize to the incoming signal. Multi-Sync functions if the horizontal frequency is between 30 to 56.5 kHz and the vertical frequency is between 45 to 75 Hz. If DTI-520 does not automatically synchronize with the incoming signal, you can use the OSD Reset Auto Adjust option to initiate display synchronization. If necessary, further screen display adjustments can be manually made using the On Screen Display (OSD) controls.

**User Settings:** When you manually set the display using the On Screen Display (OSD) function, the settings are stored within DTI-520 for use the next time the unit receives a similar signal. This is applicable to all display modes.

## **Working with OSD (On Screen Display) Menu**

**To open the main MENU,** press the MENU (o) button.

Use the  $+$  ( $\circ$ ) or - ( $\circ$ ) buttons to select an option. When the option you want to adjust is highlighted, press the ENTER  $(\Box)$  button. The current settings and adjustment sub-menu for that option will appear.

Use the  $+$  ( $\circ$ ) or - ( $\circ$ ) buttons to adjust the option settings.

**When you have made your changes, press the ENTER (o) button to save. To exit,** press the MENU (o) button. All settings are automatically saved when the OSD menu closes.

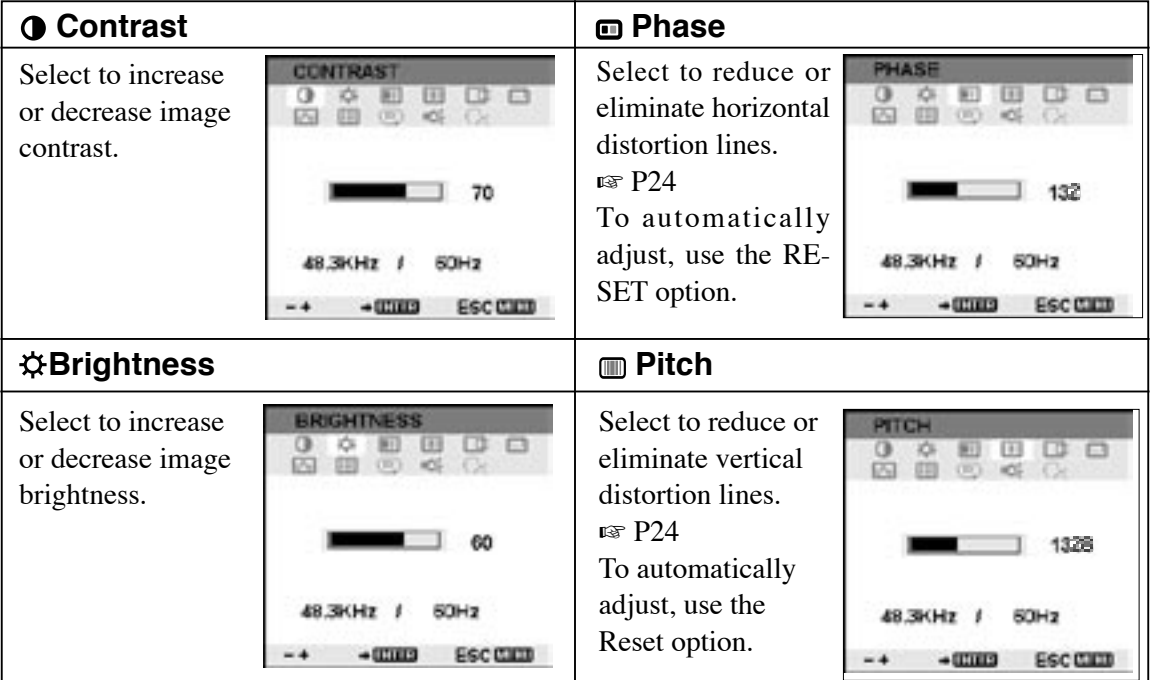

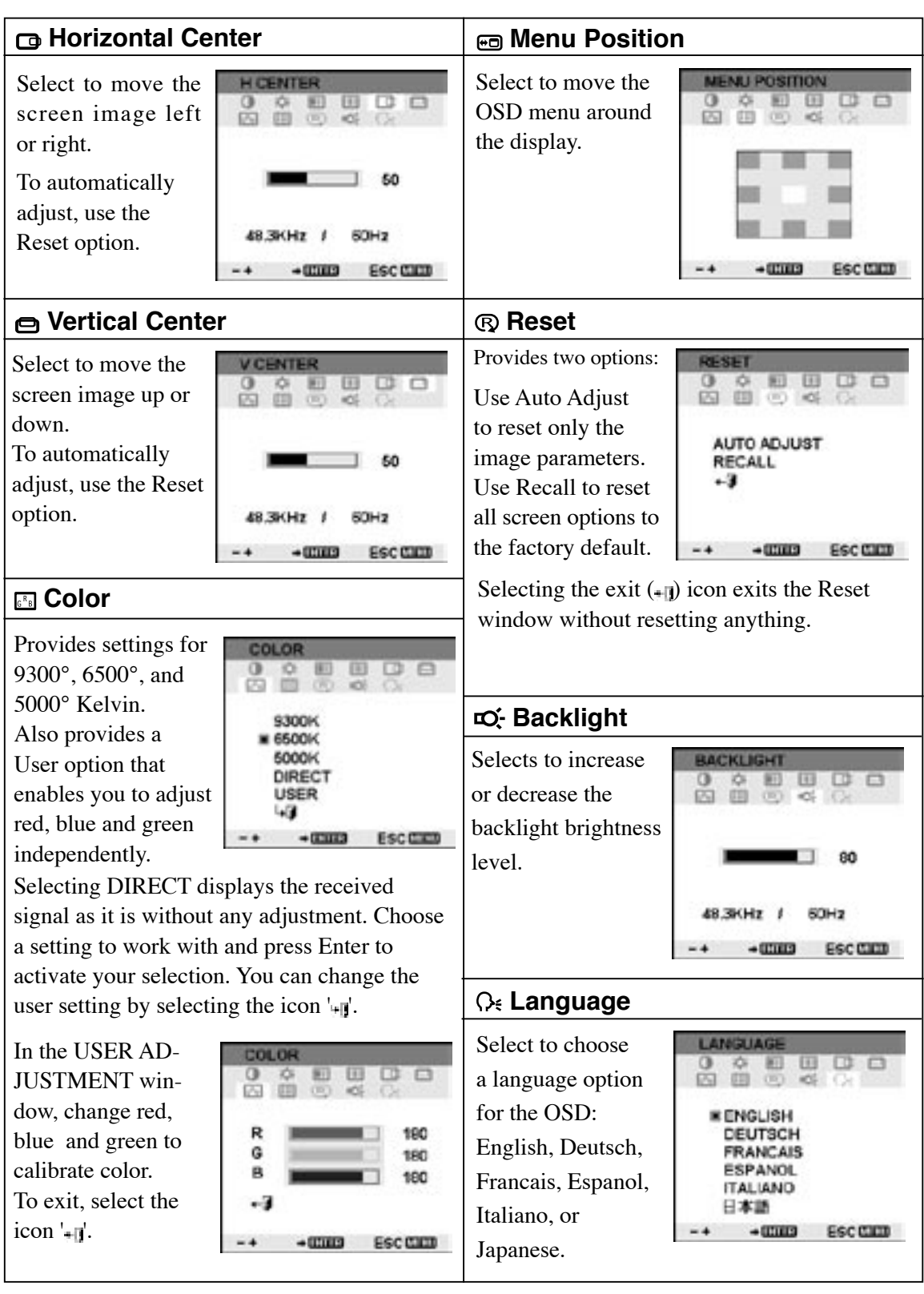

## <span id="page-23-0"></span>**Adjusting Pitch and Phase**

Some computers and video cards may not allow the multi-sync function to fully work when DTI-520 is first connected. If some portion of the text appears blurred, adjust the pitch and phase by following the procedure below. For crisp images, set the DTI-520 resolution of your video card to 1280 x 1024.

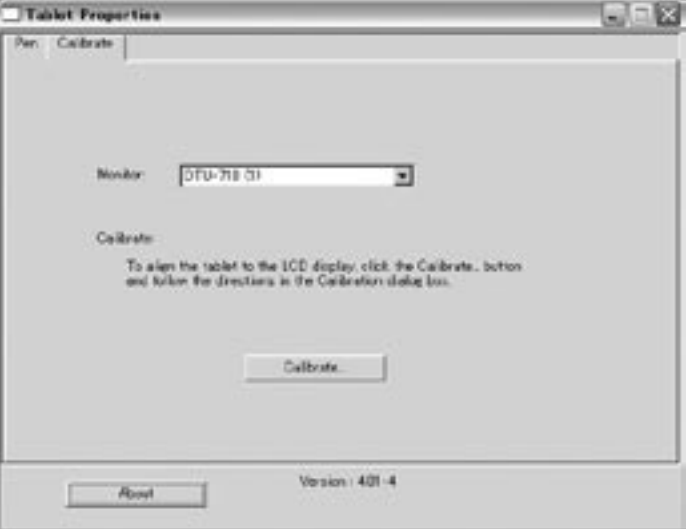

- **1.**From the Wacom Tablet Control Panel, select the CALIBRATION tab. If you are working with multiple monitors, be sure the display corresponding to the DTI-520 is selected in the MONITOR menu.
- **2.** Click on the CALIBRATE... button to display the monitor calibration screen.

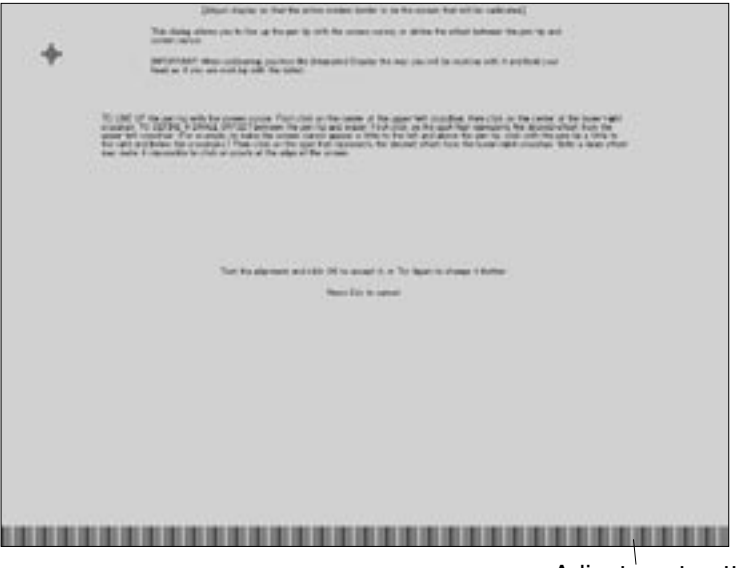

Adjustment pattern

- <span id="page-24-0"></span>**3.** Using the OSD controls, open the OSD Menu and select the PITCH icon.
- **4.** Adjust the Pitch level so the pattern of fine vertical stripes displays evenly.
- **5.** In the OSD Menu, select the Phase icon and adjust the Phase level so the adjustment pattern shows clearly.
- **6.** After completing the adjustments press the ENTER ( $\sigma$ ) button and MENU ( $\sigma$ ) button to exit the OSD Menu.

Click on the Cancel button or press ESC to exit the calibration screen.

 (1024 x 768 resolution under Windows only): You can also adjust Pitch and Phase in the closing Windows display. **Hint**

> If the pitch is not calibrated, vertical moire appears in the darkened area. And if the phase is not calibrated, the darkened area riffles.

## **Power Saving**

DTI-520 conforms to VESA and Energy Star power saving guidelines. When using DTI-520 with a VESA DPMS Display Power Management Signaling (DPMS) compliant computer or graphics card, the display will automatically comply with the below power saving parameters.

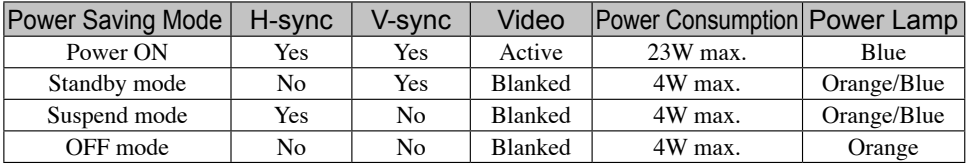

# <span id="page-25-0"></span>**Caring for DTI-520**

## **Cleaning**

To clean the DTI-520 casing, use a soft cloth with mild detergent (such as dish washing liquid) diluted with water. Do not use paint thinner, benzine, alcohol, or other organic solvents to clean DTI-520 casing or pen.

To clean the display screen, use a soft, dry cloth. If necessary, slightly moisten the cloth with water and try again. When cleaning, apply only a light amount of pressure to the display screen and do not make the surface wet. Do not use detergent to clean the display screen; this may damage the coating on the screen. Please note that damage of this kind is not covered by the manufacturer's warranty.

## **Replacing the Pen Tip**

The pen tip will wear with normal use. When the nib gets too short, you can replace it with one of the extra nibs that came with your pen. If the pen tip wears and becomes angular, it may damage the coating on the cover glass of DTI-520 Interactive Pen Display. To avoid this, periodic nib replacement is recommended.

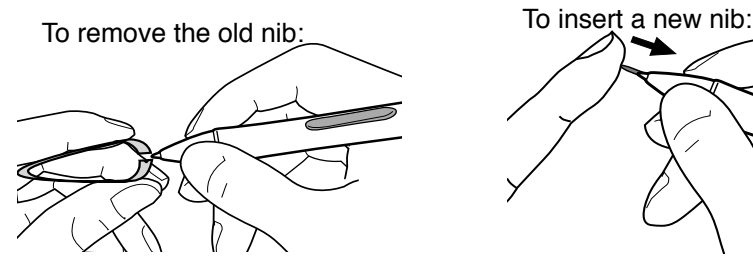

Clasp it with a pair of tweezers or similar instrument and pull the old nib straight out of the pen.

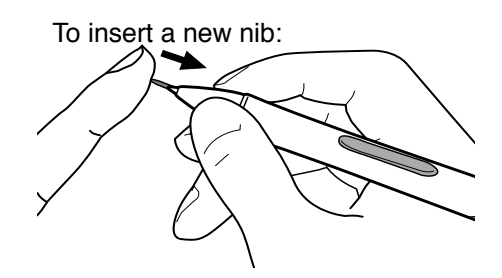

Slide it straight into the barrel of the pen. Firmly push the nib until it stops. The new nib will slide into the correct position.

## **CAUTION**

Prevent your children from swallowing the pen nib or side switch. The pen nib or side switch may accidentally be pulled out if children are biting on them.

# <span id="page-26-0"></span>**Troubleshooting**

If you encounter problems with DTI-520 display, refer to the following tables. Your problem may be described here, and you can try the solution offered.

For additional information about color issues, refer to the documentation that came with your operating system or applications.

## **Display Troubleshooting**

### **General Display Problems**

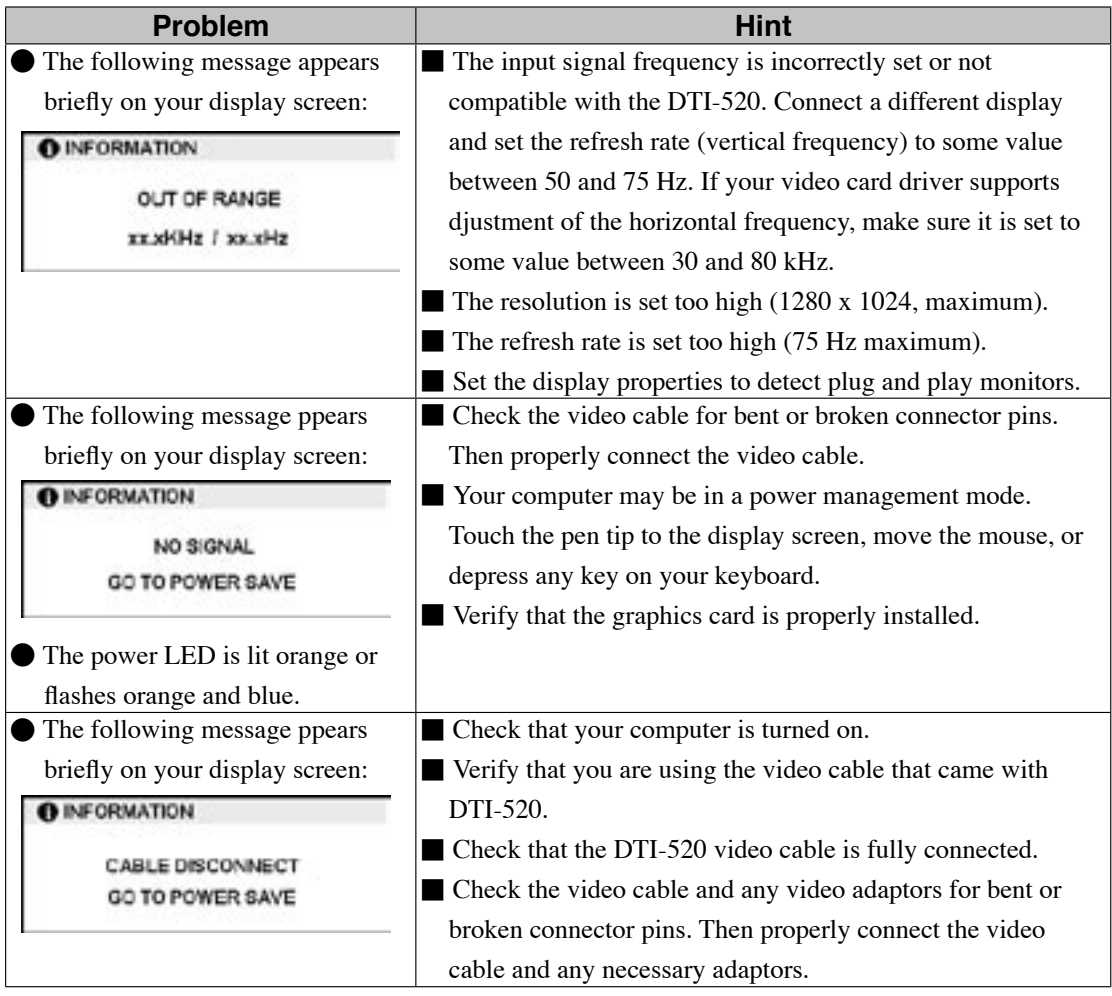

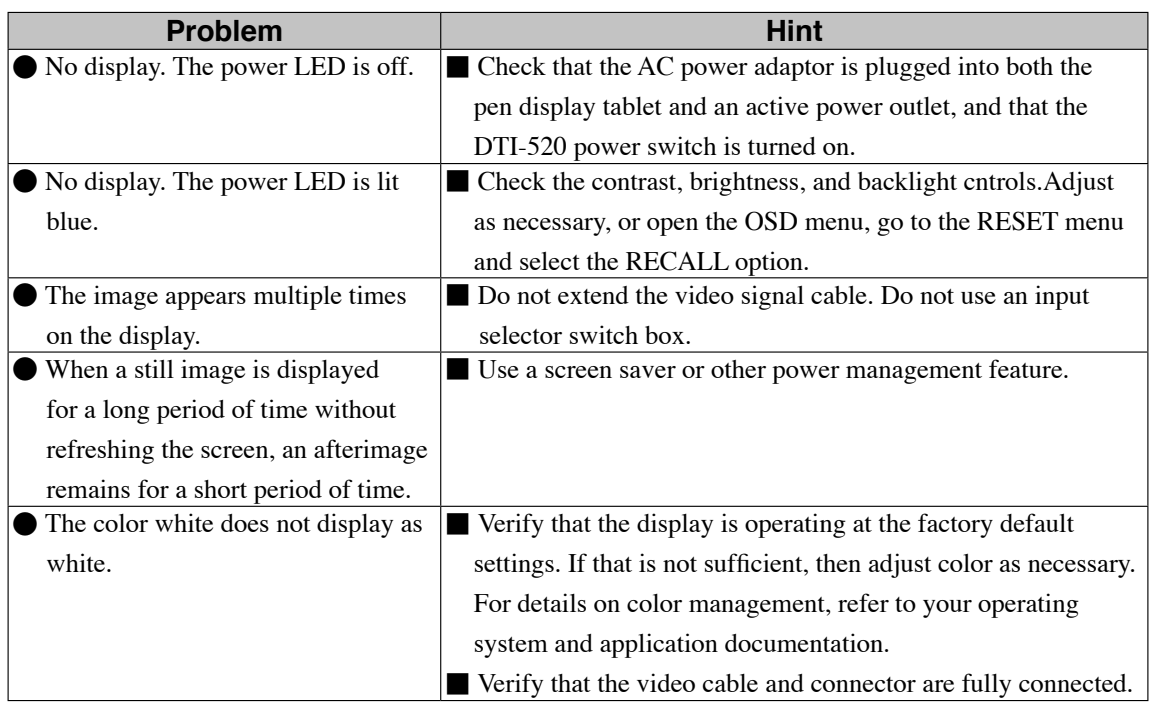

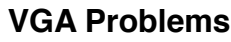

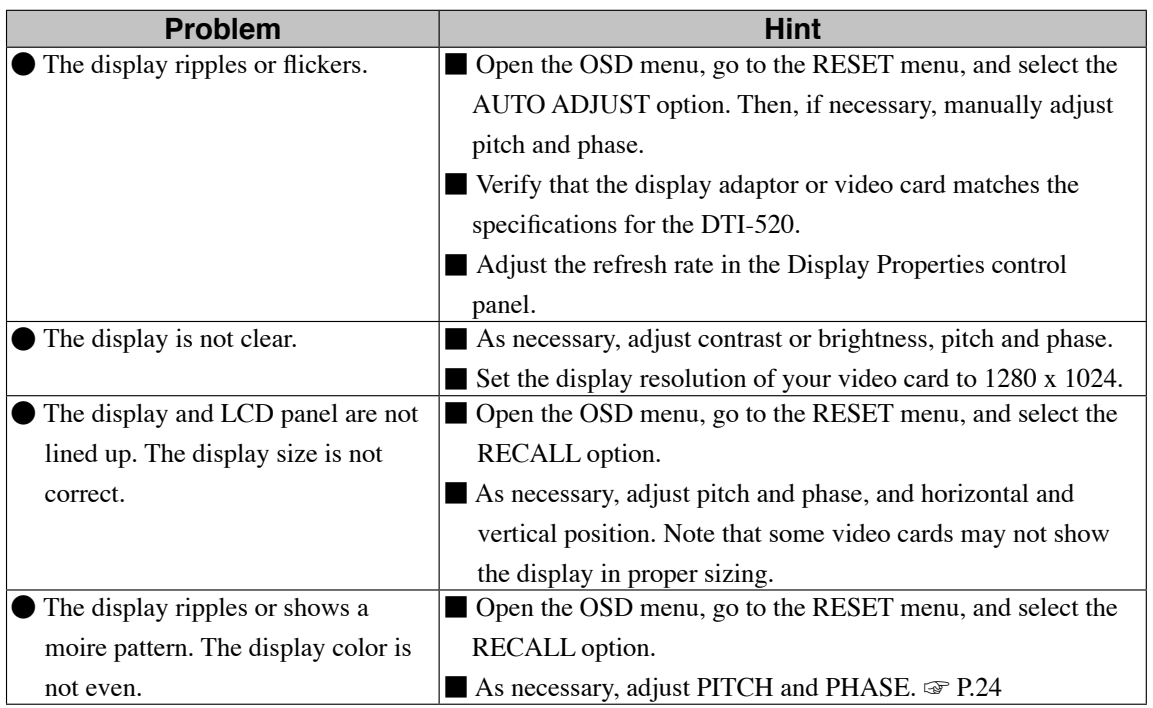

# <span id="page-28-0"></span>**Pen Tablet Troubleshooting**

## **General Problems**

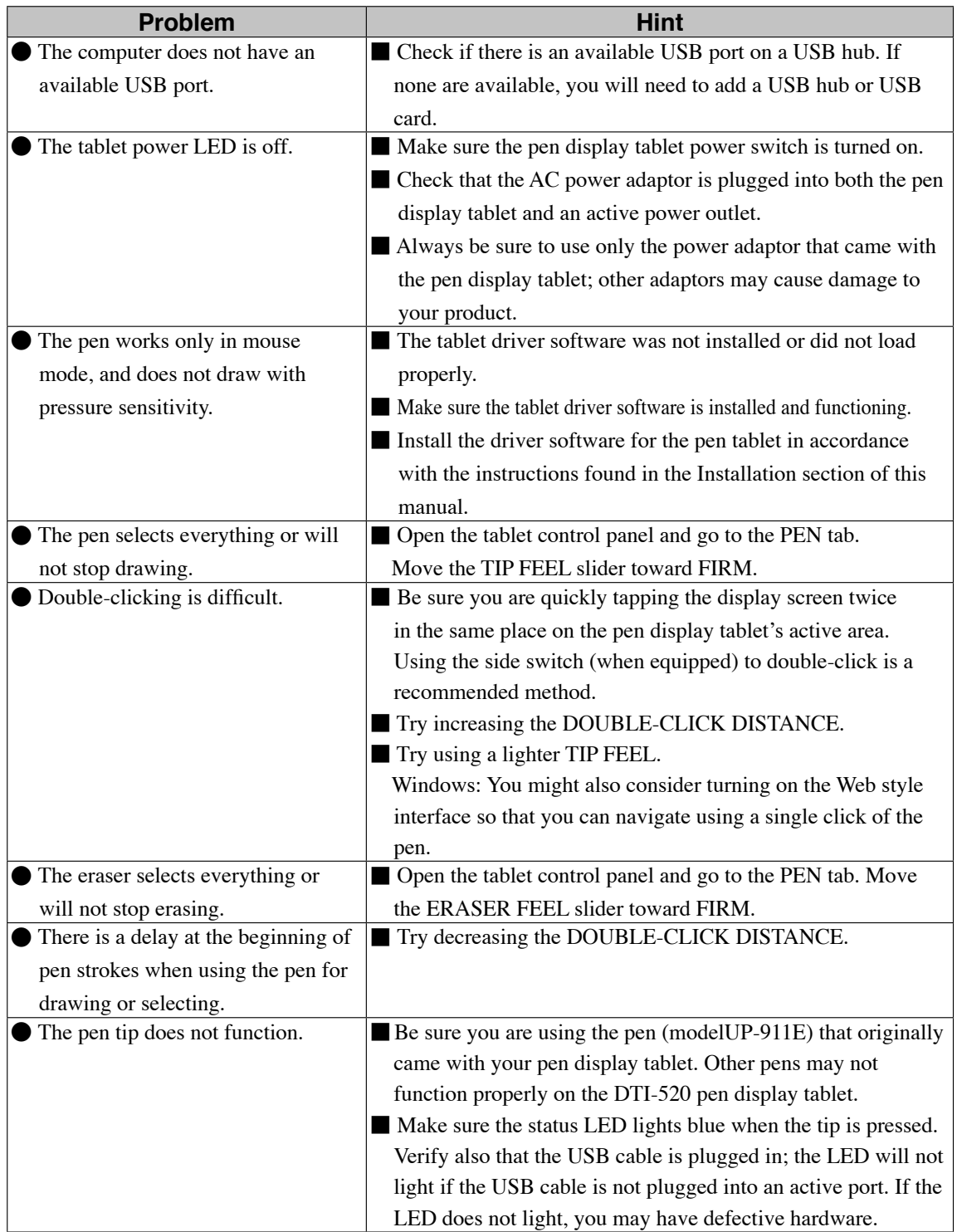

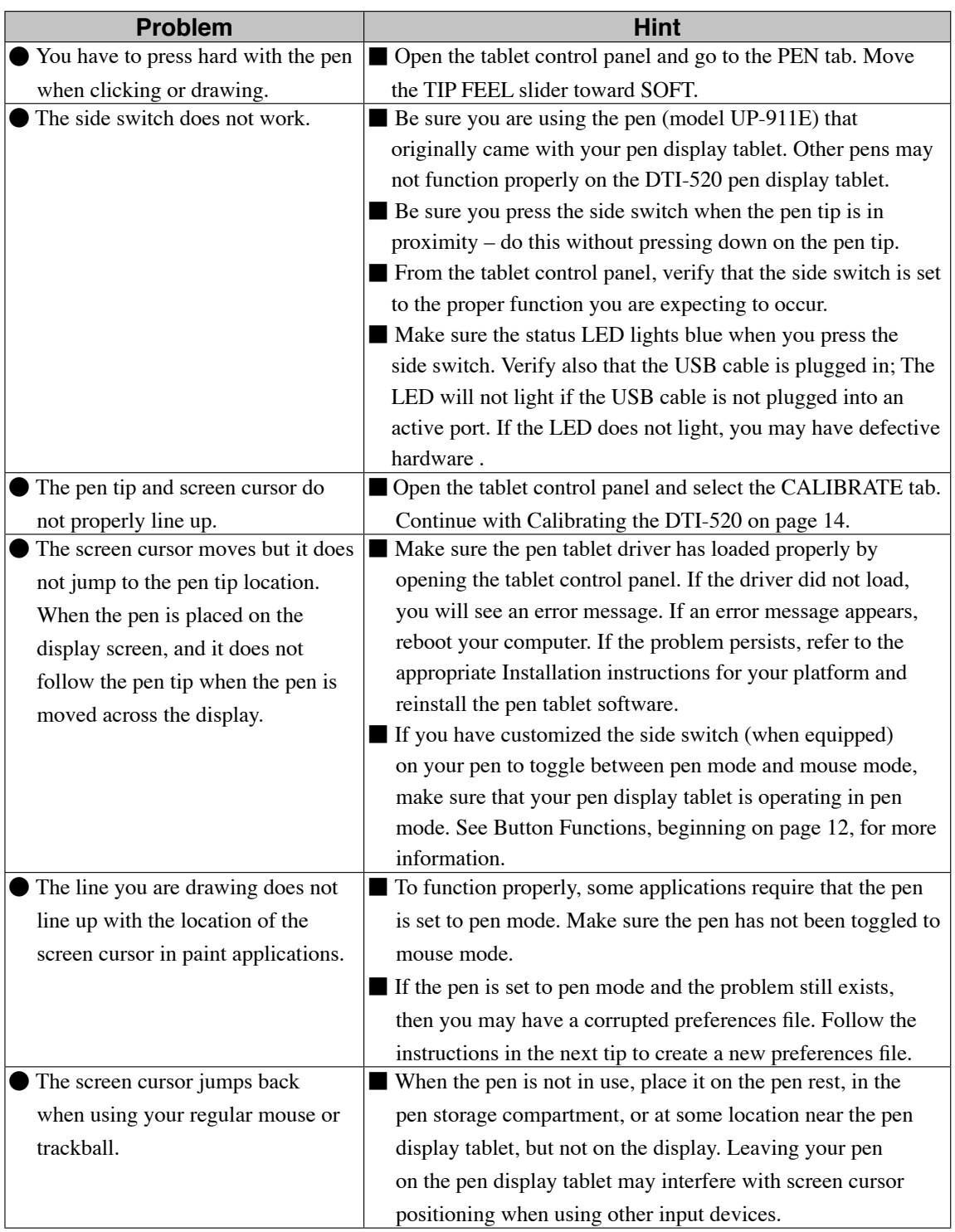

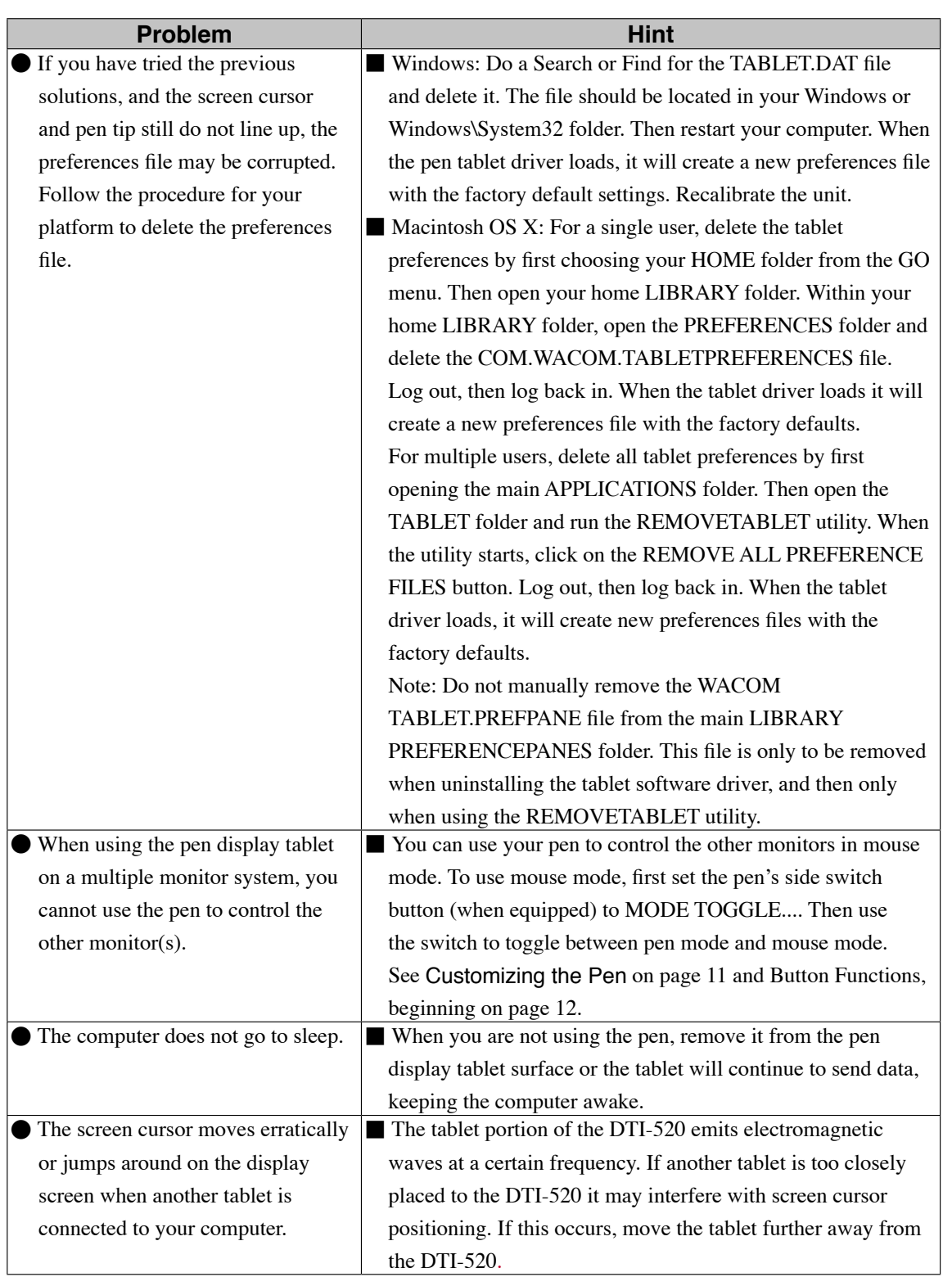

## **Windows-Specific Problems**

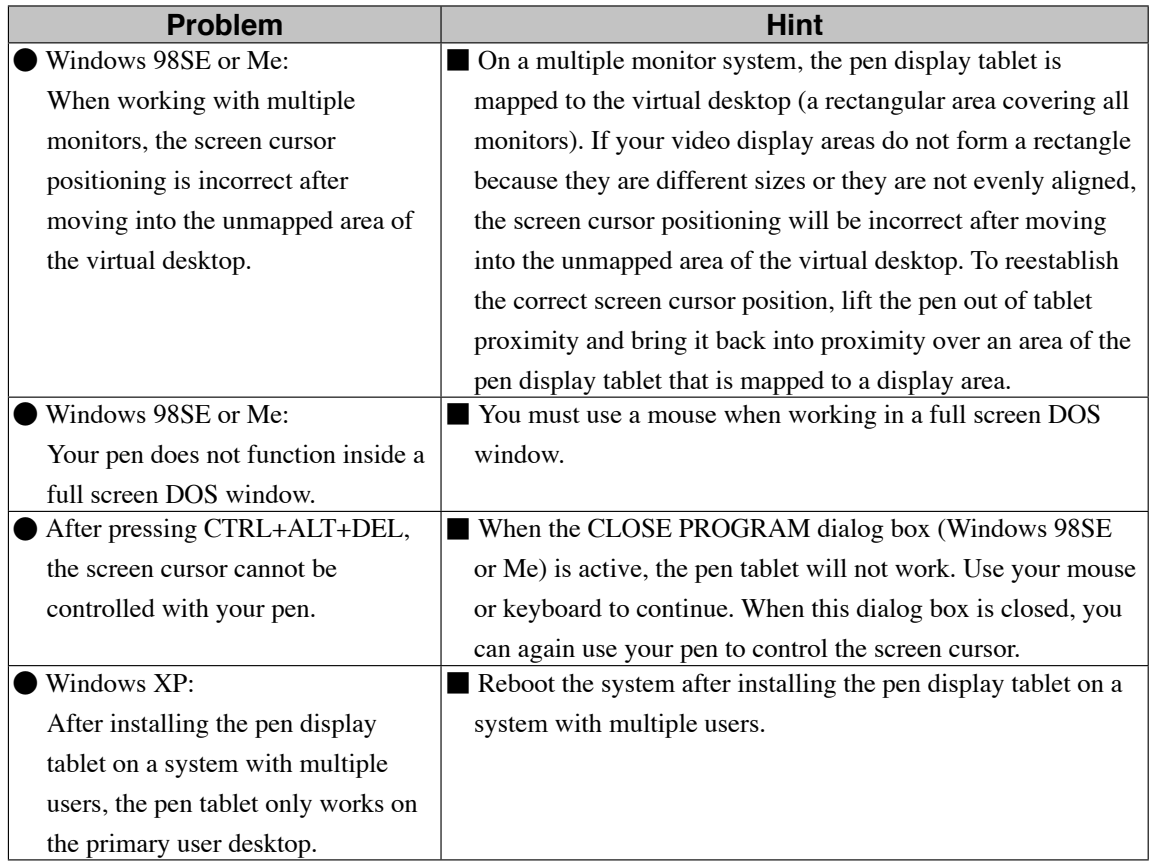

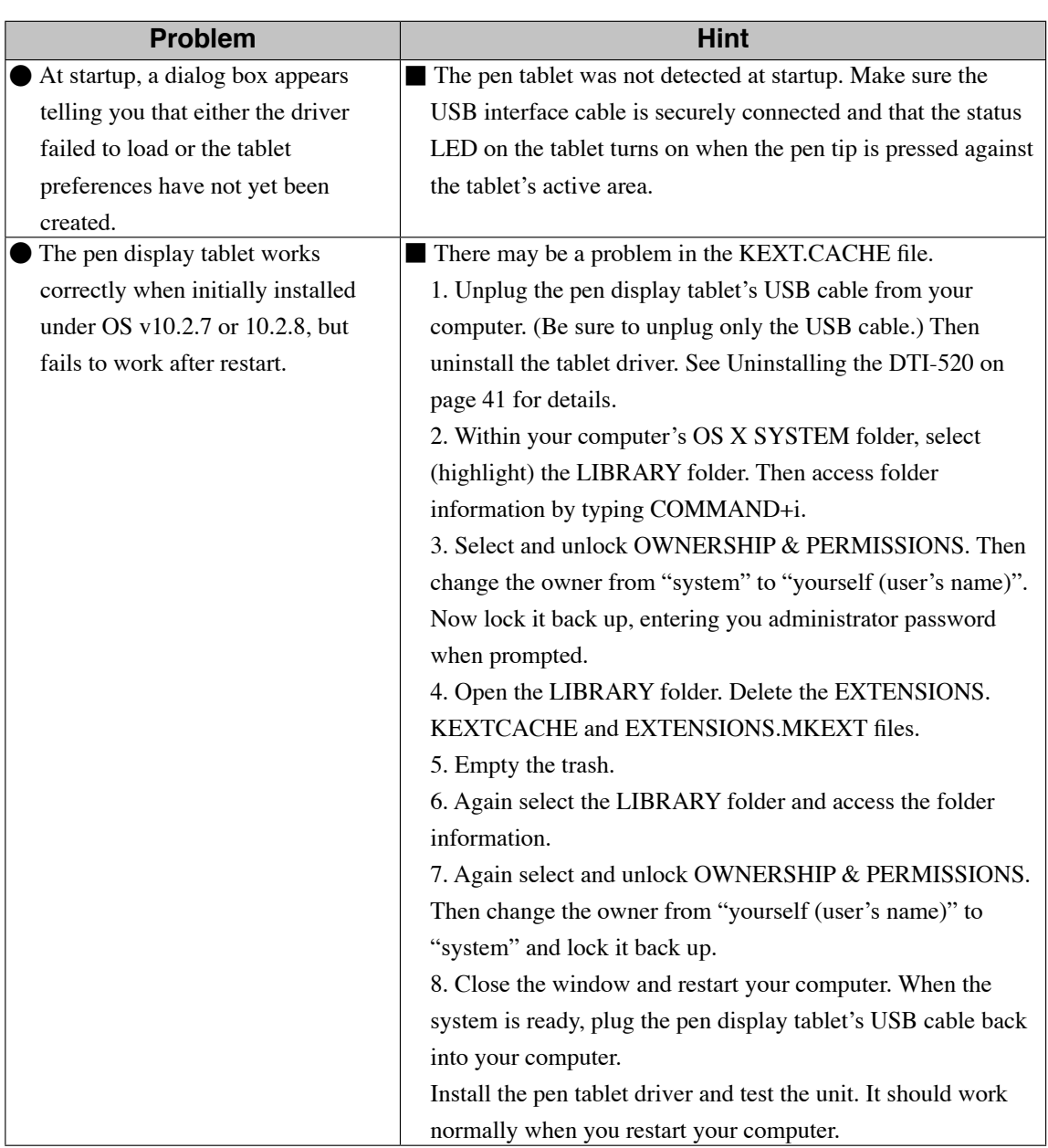

## **Macintosh-Specific Problems**

# <span id="page-33-0"></span>**Specifications**

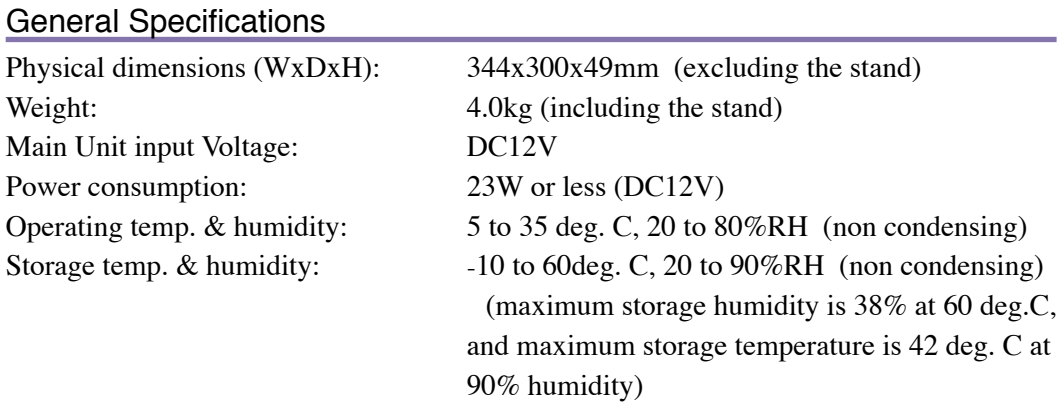

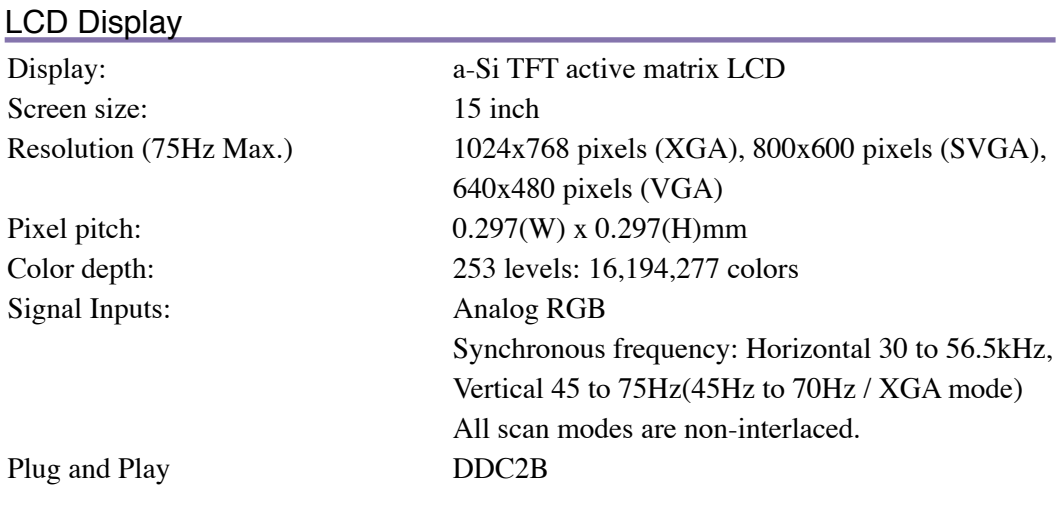

On a TFT liquid crystal display, a very small number of pixels may be permanently illuminated or not illuminated at all. This does not mean that the display is defective.

#### **Tablet**

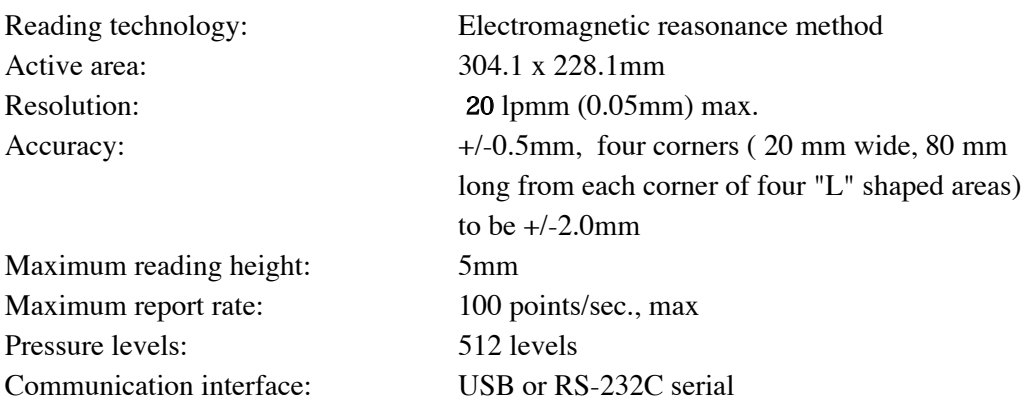

#### Power Adaptor

Output voltage: 12 VDC, 3.3 A

Input voltage: 100 to 240 VAC, 50/60 Hz

#### Pen

Pen tip travel: 0.1 mm (0.004 in) or less Side switch type: Rocker switch

Eraser tip travel: 2 mm (0.08 in), approximately Physical dimensions, weight: 14.0 x 159.0 mm, 16g (0.63 x 6.26 in, 0.56 oz)

### **RADIO AND TELEVISION INTERFERENCE**

The equipment described in this manual generates, uses, and can radiate radio-frequency energy. If it is not installed and used properly – that is, in strict accordance with Wacom instructions – it may cause interference with radio and television reception.

#### *FEDERAL COMMUNICATIONS COMMISSION (FCC) NOTICE*

This equipment has been tested and found to comply with the limits for a Class B digital device, pursuant to Part 15 of FCC Rules. These limits are designed to provide reasonable protection against harmful interference in a residential installation.

This equipment generates, uses and can radiate radio frequency energy and, if not installed and used in accordance with the instructions, may cause harmful interference to radio communications. However, there is no guarantee that interference will not occur in a particular installation.

You can determine whether the tablet equipment is causing interference by powering it off. If the interference stops, it was probably caused by the tablet.

If your tablet equipment does cause interference to radio or television reception, you may be able to correct the interference by using one or more of the following measures:

- Rotate the television or radio antenna until the interference stops.
- Move the tablet equipment farther away from the television or radio.
- Plug the tablet equipment and computer into an outlet that is on a different circuit from the television or radio.

If necessary, consult your Wacom dealer or an experienced radio/television technician for help.

Changes or modifications to this product not authorized by Wacom could void the FCC Certification and negate your authority to operate the product.

# <span id="page-36-0"></span>**Obtaining Technical Support\_**

If you have a problem with DTI-520, first check the appropriate setup chapter in this guide to make sure the unit is installed correctly. Then review the Troubleshooting section within this manual and the online Help; your problem may be described there and you can try the solution offered. You can also check the product FAQs (Frequently Asked Questions) on the Wacom web site.

## **Support Staff**

If you think your DTI-520 Interactive Pen Display is not working properly, contact the Wacom authorized distributors in your area (Check your area distributor on the Wacom web site: http://ap.wacom.co.jp ), or contact us as the following:

### **Asia**

 Tel: ++81-3-3371-1595 (English) Fax: ++81-3-3371-1468 (English) Email: asia-pacific@wacom.co.jp Sales and Support (English) web site: http://ap.wacom.co.jp (English)

#### Copyright © WACOM Company, Limited, 2004

All rights reserved. No part of this manual may be reproduced except for your express personal use. WACOM reserves the right to revise this publication without obligation to provide notification of such changes. WACOM does its best to provide current and accurate information in this manual. However, WACOM reserves the right to change any specifications and product configurations at its discretion, without prior notice and without obligation to include such changes in this manual.

#### **TRADEMARKS**

WACOM is a registered trademark of WACOM Company, Limited. Macintosh is a registered trademarks of Apple Computer, Inc., registered in t $\square$ 

United States and/or oth er countries. Any additional company and product names mentioned in this documentation may be trademarked and/or registered as trademarks. Mention of third-party products is for information purposes only and constitutes neither an endorsement nor a recommendation. WACOM assumes no responsibility with regard to the performance or use of these products.